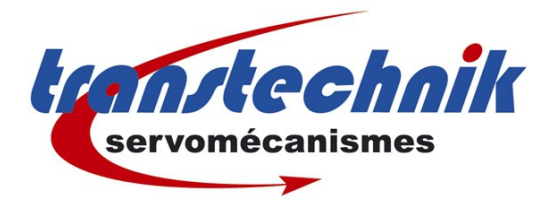

# Doc Technique CDE

Modificer un programme PLC

Auteur: GF

Date: 11/06/12

Révision : 11

## Table des matières

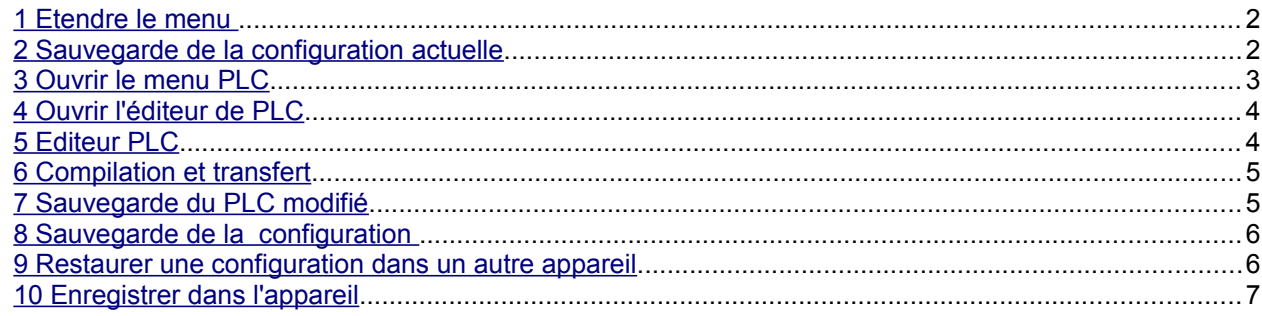

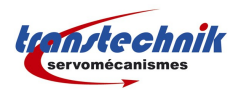

#### <span id="page-1-0"></span>**1 Etendre le menu**

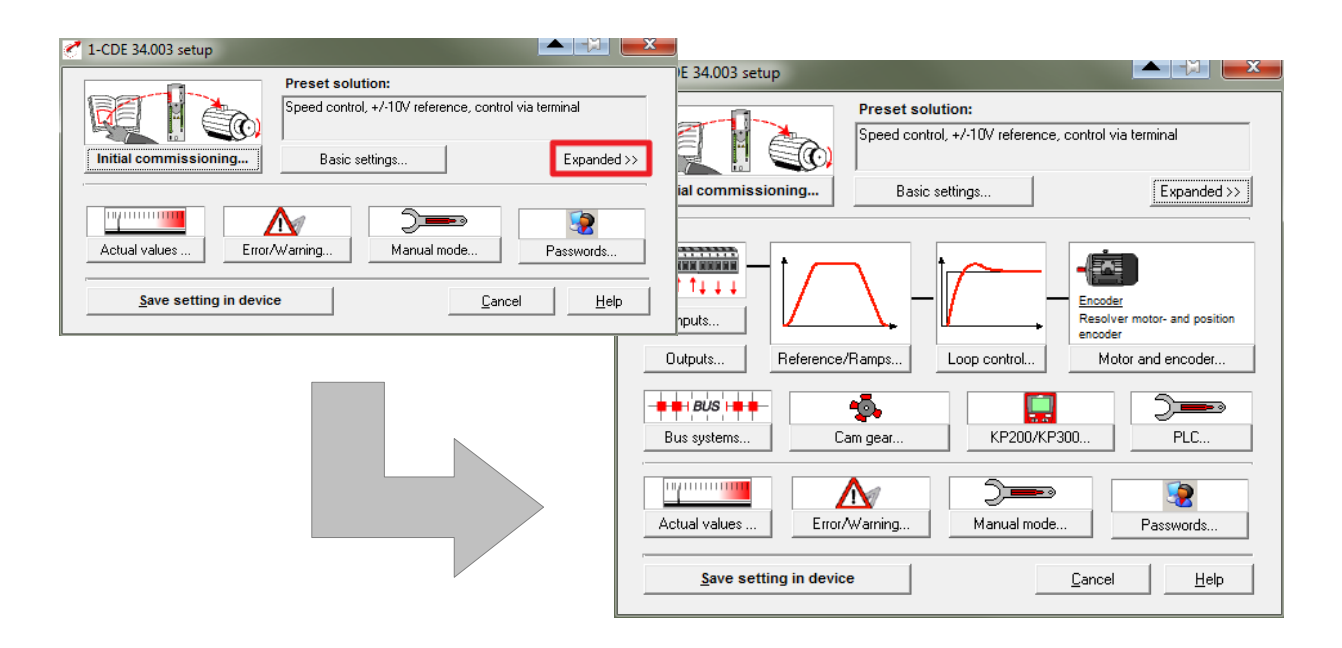

## <span id="page-1-1"></span>**2 Sauvegarde de la configuration actuelle**

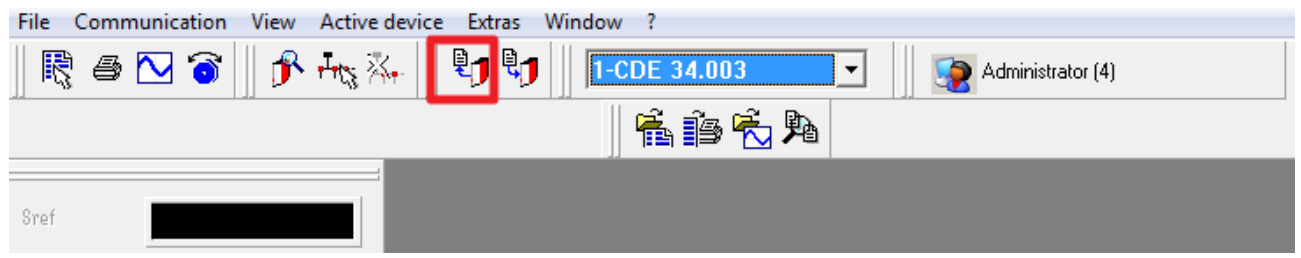

(S) pour sauvegarder la configuration ainsi modifiée

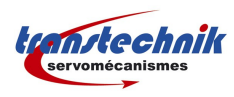

#### <span id="page-2-0"></span>**3 Ouvrir le menu PLC**

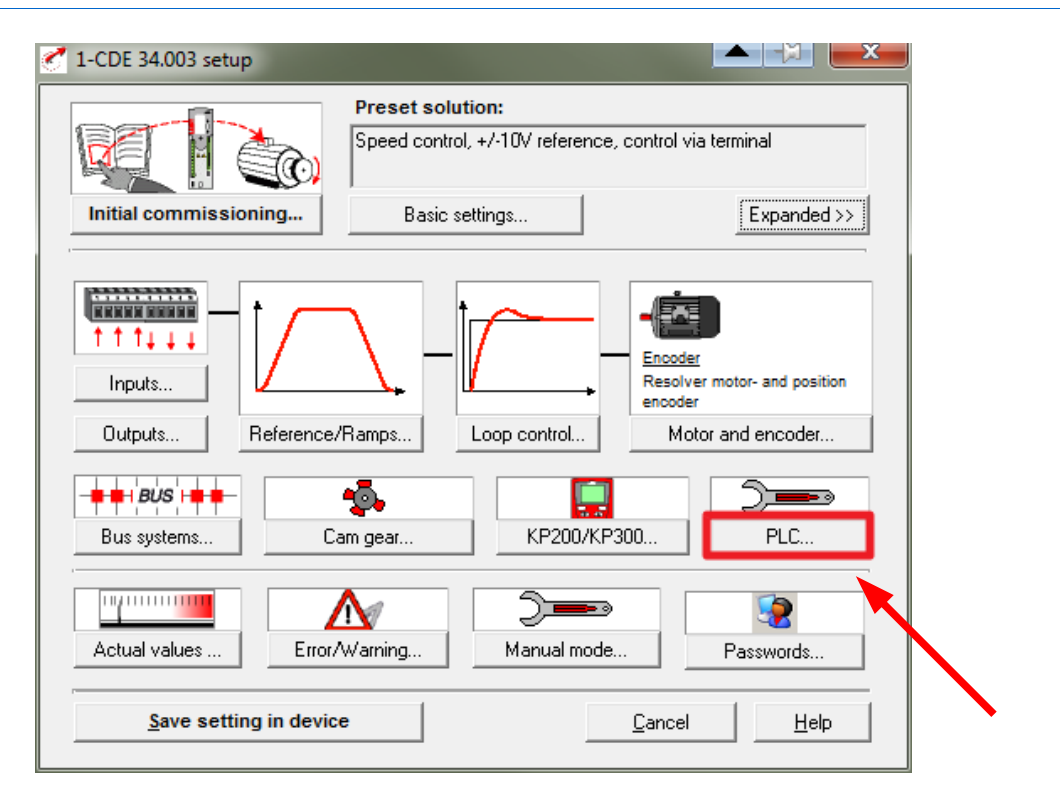

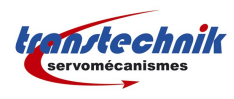

## <span id="page-3-1"></span>**4 Ouvrir l'éditeur de PLC**

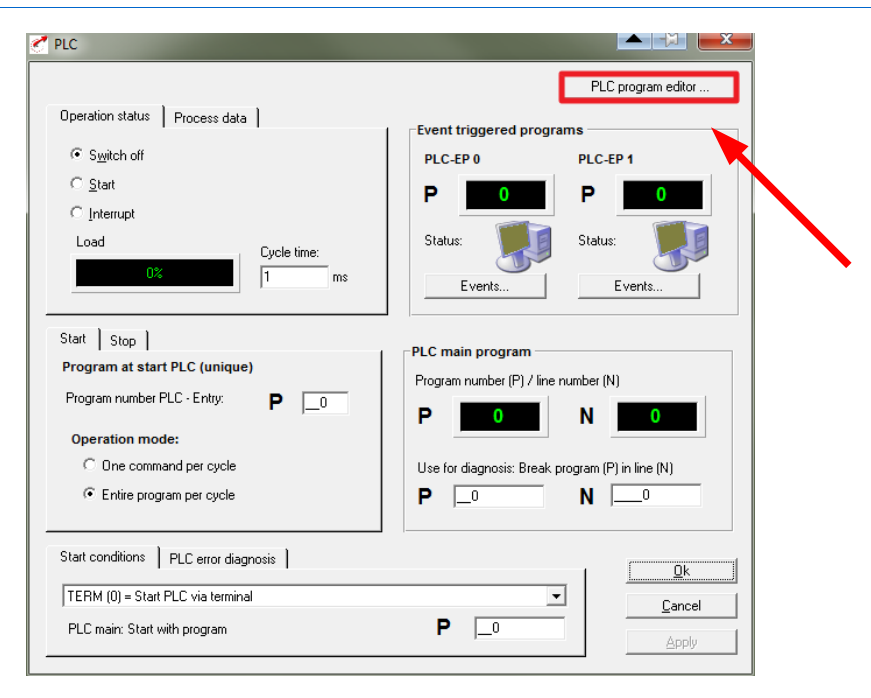

#### <span id="page-3-0"></span>**5 Editeur PLC**

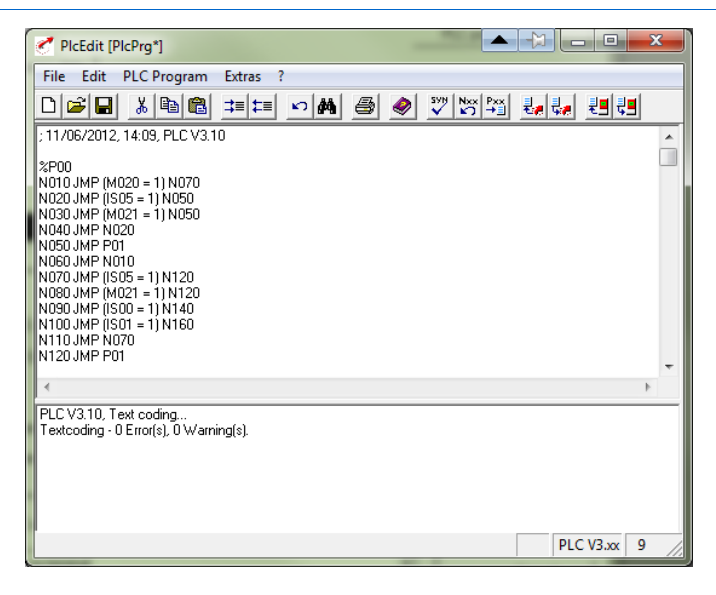

Attention :

- les commentaires ne sont pas sauvegardés.
- Les numéros de lignes sont redéfinis après chaque compilation

Effectuer les modifications nécessaires.

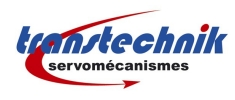

### <span id="page-4-1"></span>**6 Compilation et transfert**

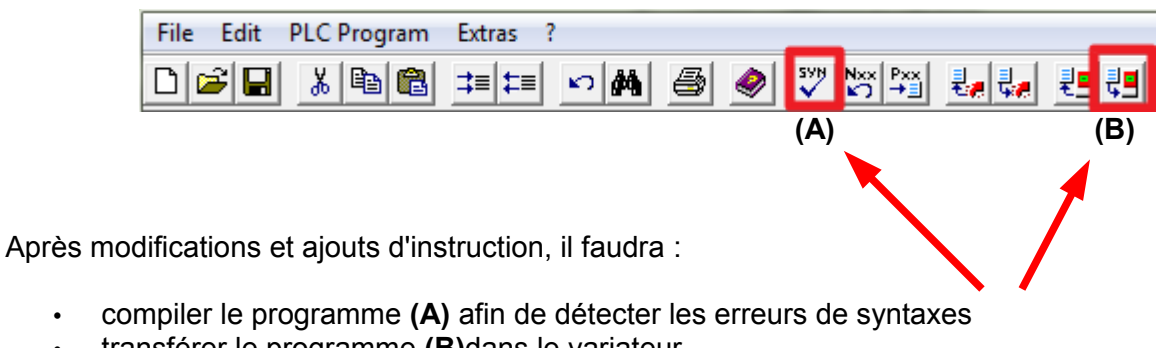

• transférer le programme **(B)**dans le variateur  $\rightarrow$  signaux ENPO, ISDSH et START à OFF

## <span id="page-4-0"></span>**7 Sauvegarde du PLC modifié**

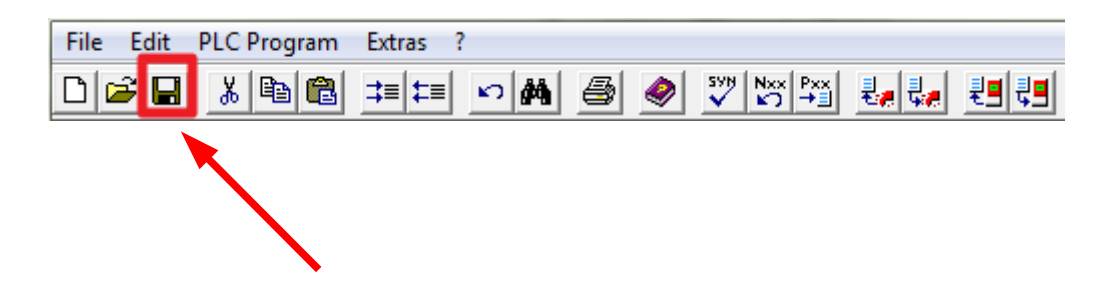

Une sauvegarde archivée est indispensable.

Envoyer une copie à Transtechnik afin d'en conserver une copie dans nos archives.

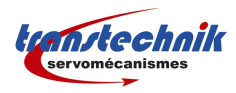

## <span id="page-5-1"></span>**8 Sauvegarde de la configuration**

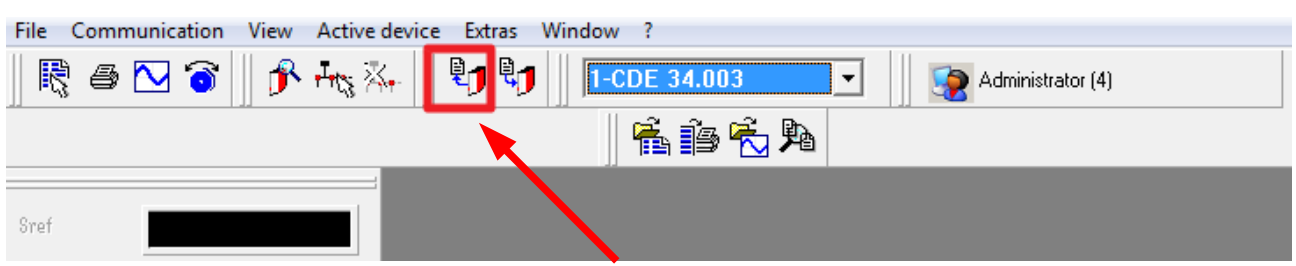

Sauvegarder la configuration ainsi modifiée **IMPORTANT** !!

Le fichier PLC est contenu dans la configuration ainsi sauvegardée, excepté les commentaires du programme.

Nous en envoyer une copie afin de la classer dans nos archives.

#### <span id="page-5-0"></span>**9 Restaurer une configuration dans un autre appareil**

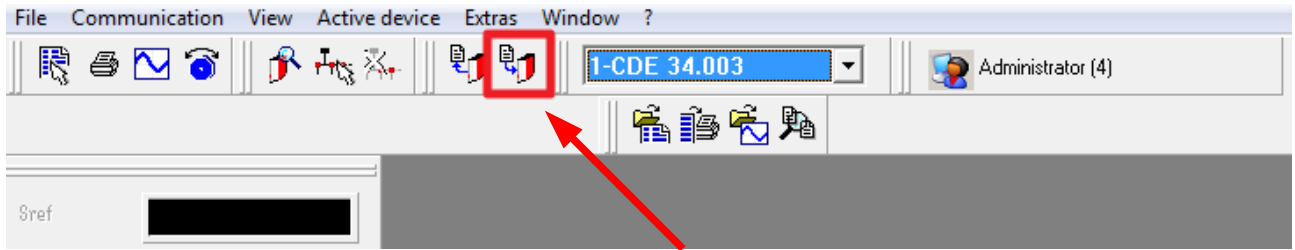

Pour effectuer cette manipulation, l'appareil cible doit être hors régulation càd START et ENPO à OFF

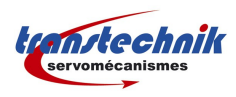

## **10 Enregistrer dans l'appareil**

<span id="page-6-0"></span>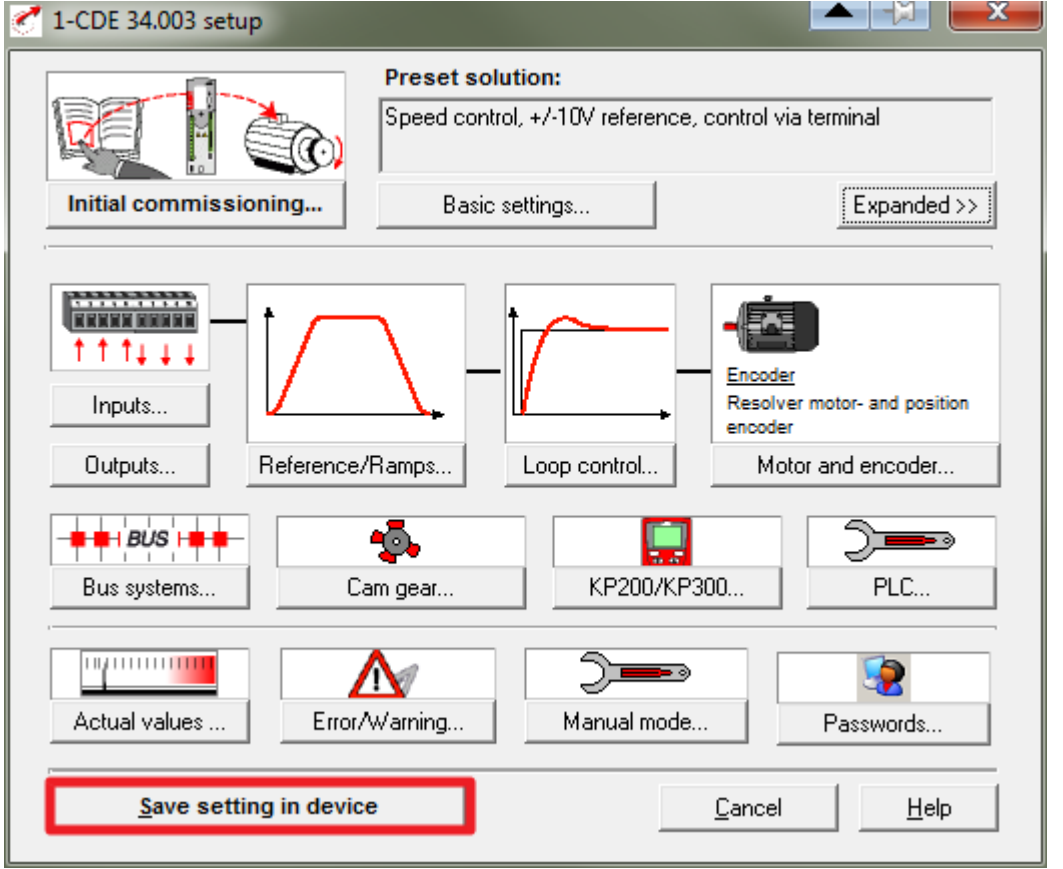